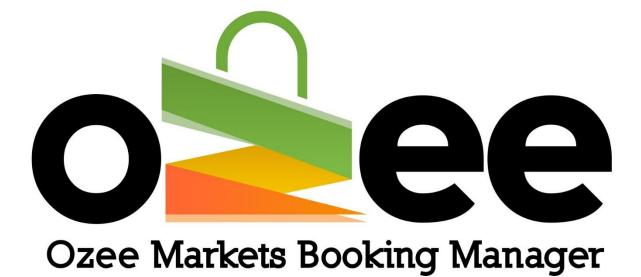

## OZEE MARKETS BOOKING MANAGER

User Guide to Manage your Markets Online

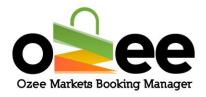

#### **Table of Contents**

| . 3<br>. 4<br>. 5<br>e <b>d.</b> |
|----------------------------------|
| . 5                              |
|                                  |
| d.                               |
|                                  |
| . 9                              |
| 10                               |
| 11                               |
| 11                               |
| 16                               |
| 1<br>1<br>1                      |

### **1.INTRODUCTION**

As a Market Organiser you will find Ozee Markets Booking Manager much easier and straight-forward to use with all the necessary market management features and functionality.

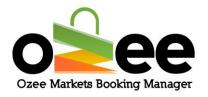

Ozee Markets Booking Manager helps you save time by eliminating the time-consuming burden of manual paperwork and creates an organised markets management and booking confirmation system.

### 2.GLOSSARY

**Market Organiser**: They are the managers and administrators for the markets, who rent out stall locations, enforce rules, manage payments, and keep records.

**B. Stall Holders:** Sellers and vendors who are looking for a market stall to sell their products.

**C. Verification Code:** This is sent to you to confirm your contact details during registration.

**D**. **Markets**: These are markets uploaded and managed by the market organisers

**E**. **Real-time availability**: you can distinguish the stall availability by a color indicator

**F. Market Map**: this is the layout of the market to check the availability of stalls in the market.

**G. Transaction ID**: Every stall booking transaction is unique and has unique IDs that can be used to track details for the specific booking order.

**H**. **Status**: The colored symbols and flags for the booking transactions and payments are for your easy reference. It is your responsibility as the

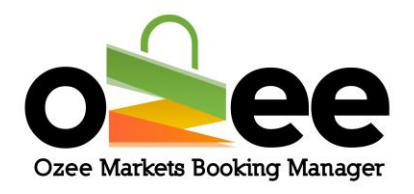

market organiser to approve or reject the stall booking transaction. There are 3 status indicators:

• Pending — This is indicated as yellow, the stall booking transaction/payment is waiting your management attention to accept or reject the stall booking request.

• Completed — This is indicated by green, after the stall booking transaction/payment has been accepted.

• Rejected — This is indicated by red when the stall booking transaction/payment is rejected. If the transaction is rejected the payment will be automatically refunded to the prospective Stall Holder.

### **3. MARKET INTRODUCTION**

Ozee Markets Booking Manager provides complete online functionality to manage all your market and Stall Holder data. This application automates all aspects of market stall management from stall availability, descriptions, booked & available stalls, stall pricing & discounting, stall booking records, successful payments, and market calendar schedules. Market stall bookings are managed and reported including market booking listings to check during your market dates.

Note: Please Login and set-up your market through the desktop version of <u>https://www.ozeemarkets.com.au</u> for a better experience.

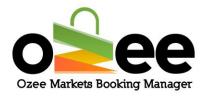

#### **Step 1**: Visit Ozee Markets Booking Manager at

https://www.ozeemarkets.com.au

**Step 2**: Proceed to *3.1 New Registration* if you are a new Market Organiser. Or *skip to 3.2* if you are already registered.

### **3.1 New Registration**

**Step 1**: The website will open in your browser and you will see the options for registering as either a:

- Market Organiser Manages and organises the market event days
- Stall Holder Books a stall as a vendor to sell products in the markets

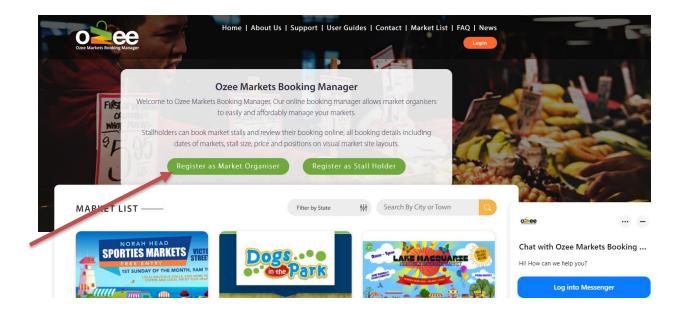

### **Step 2**: Click *Register as a Market Organiser*

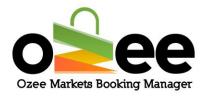

### **Step 3**: A registration form with be displayed for your use.

Please complete the form with your personal information like first name, last name, business name (Optional), ABN number (Optional), email address, phone number, and to set-up your password.

[Note: All information on the form is mandatory except for the Business Name and ABN Number which you can add later if available using your profile update].

| Registration for Market Organiser | Х |
|-----------------------------------|---|
| First Name*                       |   |
| Last Name*                        |   |
| Business Name                     |   |
| ABN Number                        |   |
| Email*                            |   |
| Confirm email*                    |   |
| Phone Number*                     |   |
|                                   |   |
| Confirm Password*                 |   |
| Register                          |   |

Please note the web form uses Google reCAPTCHAv3 against SPAM submissions bots.

### **Step 4**: Once the registration form is complete, click *Register*.

# **Step 5**: A pop-up (see below) will be displayed on your screen requesting input of your verification code.

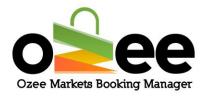

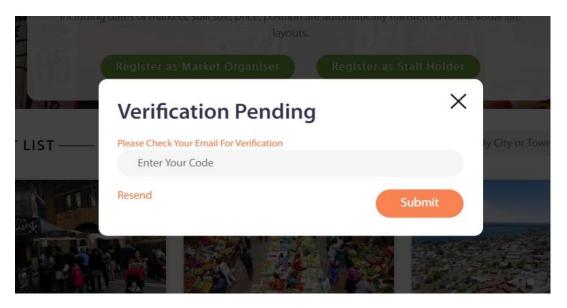

**Step 6**: Please check your registered email address inbox for your Market Organiser registration email and Verification Code Email with your code.

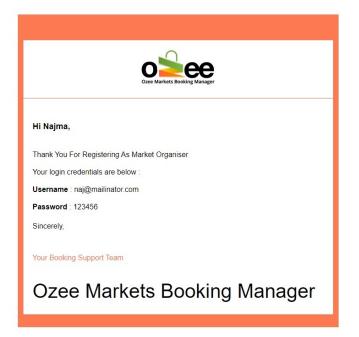

**Step 7**: You have received your Verification Code Email as below.

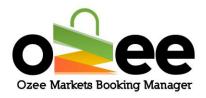

| Ozee Markets Booking Manager                                                      |
|-----------------------------------------------------------------------------------|
| Hi Najma,                                                                         |
| Please verify your account using the below Code :<br>Authentication Code : 599226 |
| Sincerely,                                                                        |
| Your Booking Support Team                                                         |
| Ozee Markets Booking Manager                                                      |

**Step 8**: Now enter the code provided on the Verification Pending form and Click *Submit*.

**Step 9**: Now you are ready to use the system for setting up, listing and managing your market/s

### 3.2 Login

**Step 1:** Now that you have a Market Organiser account, please login to your account using your registered Email and Password at <u>https://www.ozeemarkets.com.au</u>.

**Step 2:** And click *Login and enter your access credentials.* 

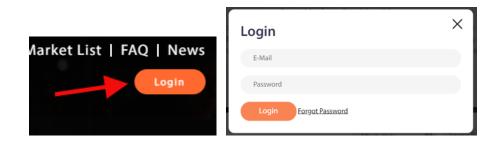

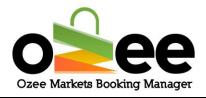

### 3.3 Interface

Once you have logged in you will be presented with the market administrative console.

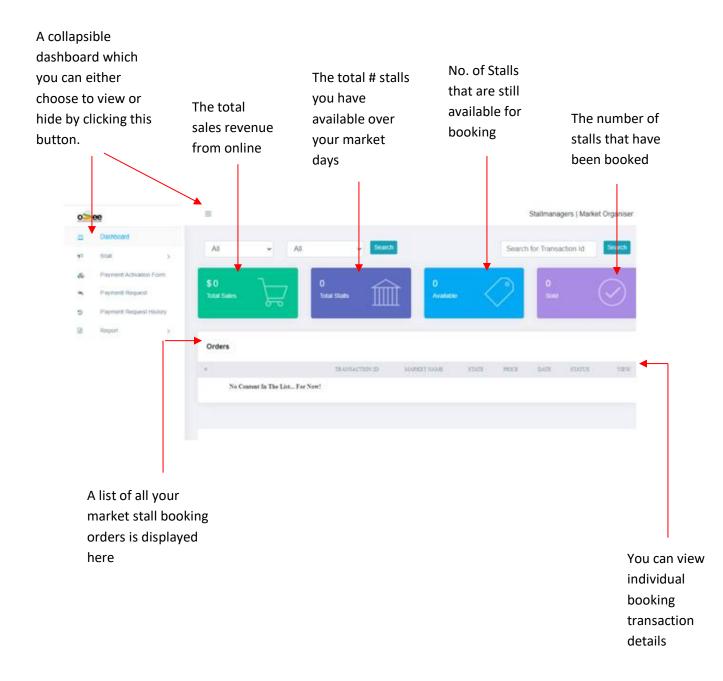

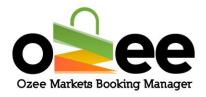

### 3.4 Dashboard

This is the collapsible dashboard from where you have access to all the management sections.

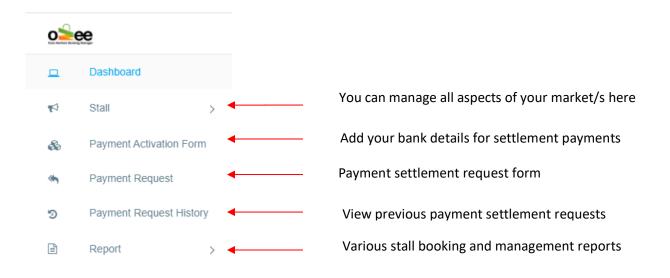

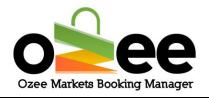

### 4. MARKET MANAGEMENT

### 4.1 Order summary view

This section will help you understand the reporting dashboard to help manage your market/s.

Total sales: The total sales revenue you accumulated for the period

**Total stalls:** The total stalls you have for the market/s and market dates that are scheduled.

For Example: When you have a Stall # 1 open for two different weekend dates, the number of stalls reported is counted as two.

Available: The total number of stalls still available for booking.

For Example: When you have a stall open for two different dates, and the stall on the first date is sold or the date has passed; the available stall will be one.

### Available stalls = Total stalls – Booked (Sold) stalls

**Sold:** The number of stalls that have been booked and paid online.

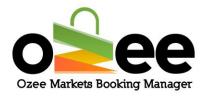

**Step 1**: You can view the dashboard booking statistics. Use the filter to drill down into your booking statistics. Once you have received your stall booking orders, these will be displayed under the orders list. You can change the listing view either by

- Filter by time period: This will display only the booking orders received during the specific time frame.
- Filter by Market name (If you are managing multiple markets)
- Filter by time Filter by market Search by transaction ID 0 00 Ξ Stallmanagers | Market Organiser AI Al Search for Transaction Id of Activation Form ast 24 hours ent Request Last 7 days ast 14 days Current month Quarter to Date Last 6 months Year To Date Custom Orders MURRETNAME PRICE No Content In The List... For New!
- Search with the booking transaction ID

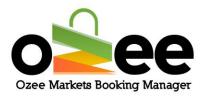

### Filter by time period

| Jackson Base | ee<br>ny tanàn          |                                              |                |                   | Stalimana         | gers   Market Organis |
|--------------|-------------------------|----------------------------------------------|----------------|-------------------|-------------------|-----------------------|
| 2            | Dashboard               | •                                            | All            |                   |                   | Cooreb                |
| 1            | Stall >                 | All ~                                        | All v Search   | •                 | Search for Transa | Iction Id Search      |
| è            | Payment Activation Form | Last 24 hours<br>Last 7 days<br>Last 14 days | 1              | 1                 |                   | $\bigcirc$            |
| •            | Payment Request         | Current month<br>Quarter to Date             | Total Stalls   | Available         | Sold              |                       |
| Ì            | Report >                | Last 6 months<br>Year To Date                |                |                   |                   |                       |
|              |                         | Custom                                       |                |                   |                   |                       |
|              |                         | Orders                                       |                |                   |                   |                       |
|              |                         | *                                            | TRANSACTION ID | MARKET NAME STATE | PRICE DATE        | STATUS VIE            |
|              |                         | No Content In The List.                      | For Now!       |                   |                   |                       |

This will display only the booking orders received during the specific time frame.

You can Filter for a defined date range by choosing *Custom*.

|          |                         |   |         | _              |             |        |           |                |             |                   |             |
|----------|-------------------------|---|---------|----------------|-------------|--------|-----------|----------------|-------------|-------------------|-------------|
| <b>0</b> | ee                      |   | ≡       |                |             |        |           |                | St          | allmanagers   Mar | ket Organis |
| <u>ם</u> | Dashboard               |   | _       | ▼              | -rom :      |        |           | To :           |             |                   | _           |
| 1        | Stall                   | > | Cust    | om 🗸           | From : mm/c | d/yyyy |           | To : mm/dd/yyy |             | All ~             | Search      |
| æ        | Payment Activation Form |   |         |                |             |        |           |                | Search fo   | or Transaction Id | Search      |
| *        | Payment Request         |   | \$ 183  | 7.3            | 56          | 4      | $\sim$    | 38             | <u>`</u>    | 18                |             |
| ୭        | Payment Request History |   | Total N | et Amount      | Total Sta   | alls 📗 | Ш         | Available      | $\sim$      | Sold              |             |
|          | Report                  | > |         |                |             |        |           |                |             |                   |             |
|          |                         |   | Order   | \$             |             |        |           |                |             |                   |             |
|          |                         |   | #       | TRANSACTION ID | MARKET NAME | STATE  | PRICE(\$) | NET AMOUNT(\$) | DATE        | STATUS            | VIEV        |
|          |                         |   | 1       | 0000038        | Test Market | ACT    | 942       | 894.9          | 17 Sep 2020 | COMPLETED         | =           |
|          |                         |   | 2       | 0000037        | Test Market | ACT    | 802       | 761.9          | 17 Sep 2020 | COMPLETED         | =           |

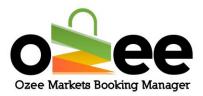

### Select a start date and an end date from the calender and hit Search.

| o        | æ                       | =                |                    |                          |                  | s           | Stallmanagers   Mari | ket Organiser    |
|----------|-------------------------|------------------|--------------------|--------------------------|------------------|-------------|----------------------|------------------|
| <u>_</u> | Dashboard               |                  | From : ppp/dd/     |                          | To : mm          |             |                      |                  |
|          | Stall >                 | Custom ~         |                    |                          |                  | dd/yyyy 🗖   | All                  | Search<br>Search |
| æ        | Payment Activation Form |                  | September<br>Su Mo | 2020▼ ↑<br>Tu We Th Fr   |                  | Search      | for Transaction Id   | Search           |
| *        | Payment Request         | \$ 1837.3        | 30 31<br>6 7       | 1 2 3 4<br>8 9 10 11     | 38               |             | 18                   |                  |
| 9        | Payment Request History | Total Net Amount | 13 14              | 15 16 17 18              | Available        |             | Sold                 |                  |
|          | Report >                |                  |                    | 22 23 24 25<br>29 30 1 2 |                  |             |                      |                  |
|          |                         | Orders           | 4 5                |                          | 10<br>day        |             |                      |                  |
|          |                         | # TRANSACTION ID | MARKET NAME        | STATE PR                 | ICE(\$) NET AMOU | NT(\$) DATE | STATUS               | VIEW             |
|          |                         | 1 0000038        | Test Market        | ACT 9                    | 42 894.9         | 17 Sep 2020 | COMPLETED            | ⊨                |
|          |                         | 2 0000037        | Test Market        | ACT 8                    | 761.9            | 17 Sep 2020 | COMPLETED            | ⊨                |

### Filter by markets or with transaction ID

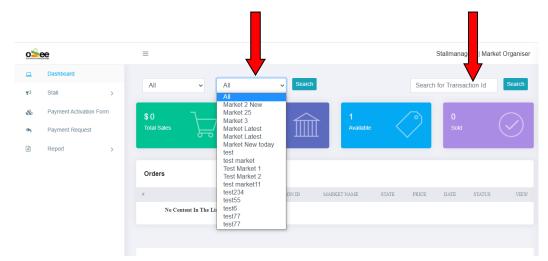

### Then Click Search.

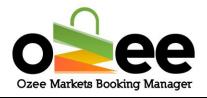

### **5. SALES REPORTS**

The detailed management reporting is available to provide information os stall booking revenue amounts and quality of bookings received.

#### • Order Report

### **Step 1**: You will see a drop-down under *Reports*. Click *Order Report*.

| o        | ee                                  | ≡     |                |              |        |           |                | St          | allmanagers   Mar | ket Organiser |
|----------|-------------------------------------|-------|----------------|--------------|--------|-----------|----------------|-------------|-------------------|---------------|
| <u>ם</u> | Dashboard                           |       |                |              | Search |           |                | Coorob fo   | r Transaction Id  | Search        |
| 1        | Stall >                             | All   | ~              | All 🗸        | Scarch |           |                | Search id   | r transaction to  | ocarcii       |
| &        | Payment Activation Form             | \$ 19 | 32.3 7         | 56           | 4      | $\sim$    | 37             |             |                   |               |
| *        | Payment Request                     | Total | Net Amount     | Total Stalls | · ∐    | Ш         | Available      | $\sim$      |                   |               |
| ଅ        | Payment Request History             |       |                |              |        |           |                |             |                   |               |
|          | Report 🗸                            | Orde  | ers            |              |        |           |                |             |                   |               |
|          | Order Report                        | #     | TRANSACTION ID | MARKET NAME  | STATE  | PRICE(\$) | NET AMOUNT(\$) | DATE        | STATUS            | VIEW          |
|          | Market Day Report Market Statistics | 1     | 0000039        | Test Market  | ACT    | 100       | 95             | 18 Sep 2020 | COMPLETED         | :=            |
|          |                                     | 2     | 0000038        | Test Market  | ACT    | 942       | 894.9          | 17 Sep 2020 | COMPLETED         | =             |
|          |                                     | 3     | 0000037        | Test Market  | ACT    | 802       | 761.9          | 17 Sep 2020 | COMPLETED         | ⊨             |
|          |                                     | 4     | 0000032        | Test Market  | ACT    | 100       | 95             | 16 Sep 2020 | REJECTED          | =             |
|          |                                     | 5     | 0000031        | Test Market  | ACT    | 30        | 28.5           | 16 Sep 2020 | COMPLETED         | =             |
|          |                                     | 6     | 0000030        | Test Market  | ACT    | 30        | 28.5           | 16 Sep 2020 | COMPLETED         | =             |
|          |                                     | 7     | 0000029        | Test Market  | ACT    | 50        | 47.5           | 14 Sep 2020 | COMPLETED         | =             |
|          |                                     | 8     | 0000028        | Test Market  | ACT    | 50        | 47.5           | 14 Sep 2020 | COMPLETED         | ⊨             |
|          |                                     | 9     | 0000027        | Test Market  | ACT    | 30        | 28.5           | 14 Sep 2020 | COMPLETED         | ⊨             |
|          |                                     | 10    | 0000020        | Test Market  | ACT    | 100       | 95             | 08 Sep 2020 | REJECTED          | ⊨             |
|          |                                     | 11    | 0000016        | Test Market  | ACT    | 100       | 95             | 08 Sep 2020 | REJECTED          | =             |
|          |                                     |       |                |              |        |           |                |             |                   |               |

### **Step 2**: You can filter by a time range and by market.

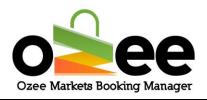

| 0        | ee                      | ≡                                  |                |                    |                 |                  | Stallm            | anagers   Ma | arket Organiser   |
|----------|-------------------------|------------------------------------|----------------|--------------------|-----------------|------------------|-------------------|--------------|-------------------|
| <u>_</u> | Dashboard               | From :                             |                | To :               |                 |                  |                   |              |                   |
| 2        | Stall >                 | 09/21/2020                         |                | 09/21/2020         |                 |                  |                   |              |                   |
| &        | Payment Activation Form | Test Market                        |                |                    |                 |                  |                   |              | Search            |
| ~        | Payment Request         |                                    |                |                    |                 |                  |                   |              |                   |
| 5        | Payment Request History | Orders                             |                |                    |                 |                  |                   |              |                   |
|          | Report 🗸                | ITEM                               | STALL<br>TITLE | DATE OF<br>BOOKING | STALL<br>HOLDER | BUSINESS<br>NAME | CONTACT<br>NUMBER | EMAIL        | STALL<br>CATEGORY |
|          |                         | No Content In The List For<br>Now! |                |                    |                 |                  |                   |              |                   |
|          |                         |                                    |                |                    |                 |                  |                   |              |                   |
|          |                         | Copyright © 2020 Z Admin           |                |                    |                 |                  |                   | Design       | aed by ZOONDIA    |

- **Step 3**: Select a specified period or time range
- Step 4: Select the market from the drop down
- Step 5: Click Search.
- **Step 6**: The order details is generated based on your search parameters.
- Market Day Report

### Step 1: Click on the Market Report

| o        | ee                                  | =                          |                |                |                 |                  | Stalln            | nanagers   N | larket Organiser  |
|----------|-------------------------------------|----------------------------|----------------|----------------|-----------------|------------------|-------------------|--------------|-------------------|
| <u>ם</u> | Dashboard                           | From :                     |                | To :           |                 |                  |                   |              |                   |
| <b>1</b> | Stall >                             | 09/21/2020                 |                | 09/21/2020     |                 |                  |                   |              |                   |
| æ        | Payment Activation Form             | Test Market                |                |                |                 |                  |                   |              | Search            |
| *        | Payment Request                     |                            |                |                |                 |                  |                   |              |                   |
| 5        | Payment Request History             | Orders                     |                |                |                 |                  |                   |              |                   |
| 4<br>11  | Report ~                            | ITEM                       | STALL<br>TITLE | BOOKED<br>DATE | STALL<br>HOLDER | BUSINESS<br>NAME | CONTACT<br>NUMBER | EMAIL        | STALL<br>CATEGORY |
|          | S Order Report                      | No Content In The List For |                |                |                 |                  |                   |              |                   |
|          | Market Day Report Market Statistics | Now!                       |                |                |                 |                  |                   |              |                   |
|          |                                     |                            |                |                |                 |                  |                   |              |                   |

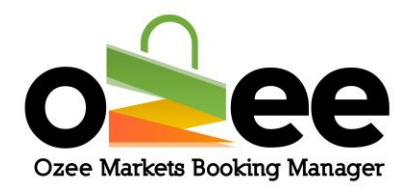

- **Step 2**: Select the market from the drop down
- **Step 3**: Select a specified period or time range
- Step 4: Click Search.

### **Step 5**: The order details is generated based on your search parameters

| Payment Rec                                                                                                    | > t Activation Form    | Statistics :: Market List | All Se<br>All<br>Test Market | elect date range 09/21/202 | 09/21/202      |
|----------------------------------------------------------------------------------------------------|------------------------|---------------------------|------------------------------|----------------------------|----------------|
| Payment Action Payment Records Payment Records Payment Payment | ><br>t Activation Form |                           | All                          | elect date range 09/21/202 |                |
| Payment Rec                                                                                                    | #                      | MADULT MALE               |                              |                            | Search         |
| ) Payment Rec                                                                                                    | #                      | MADVET MAME               |                              |                            |                |
|                                                                                                    | t Request              | MARAEINAME                | TOTAL AMOUNT                 | REMITTED AMOUNT            | REMAINING AMOU |
| ) Report                                                                                                    | t Request History      | Test Market               | 0                            | 2663                       | -83            |
|                                                                                                    | ~                      |                           |                              |                            |                |
| \$ Order Repo                                                                                                    | Report                 |                           |                              |                            |                |
| Market Day                                                                                                    | t Day Report           |                           |                              |                            |                |
| Market Stat                                                                                                    | Statistics             |                           |                              |                            |                |

Market Statistics

- **Step 1**: Select the specified period or time range
- Step 2: Select the market from the drop down

#### Step 3: Click Search.

Now you have all reports, you can evaluate your transactions and stall details.